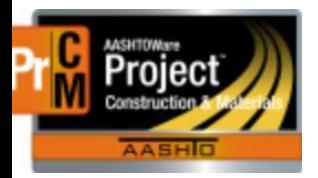

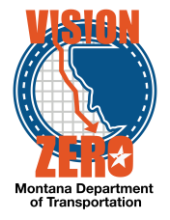

## **RESEARCHING MATERIALS DEFICIENCIES**

Reports used for research - The following reports can be used to help research material deficiencies.

**Item Posting by Item** – can be used to determine DWR dates where a specific item has been posted. Used to determine materials sets posted to, quantities and whether an acceptance record was created on the item posting.

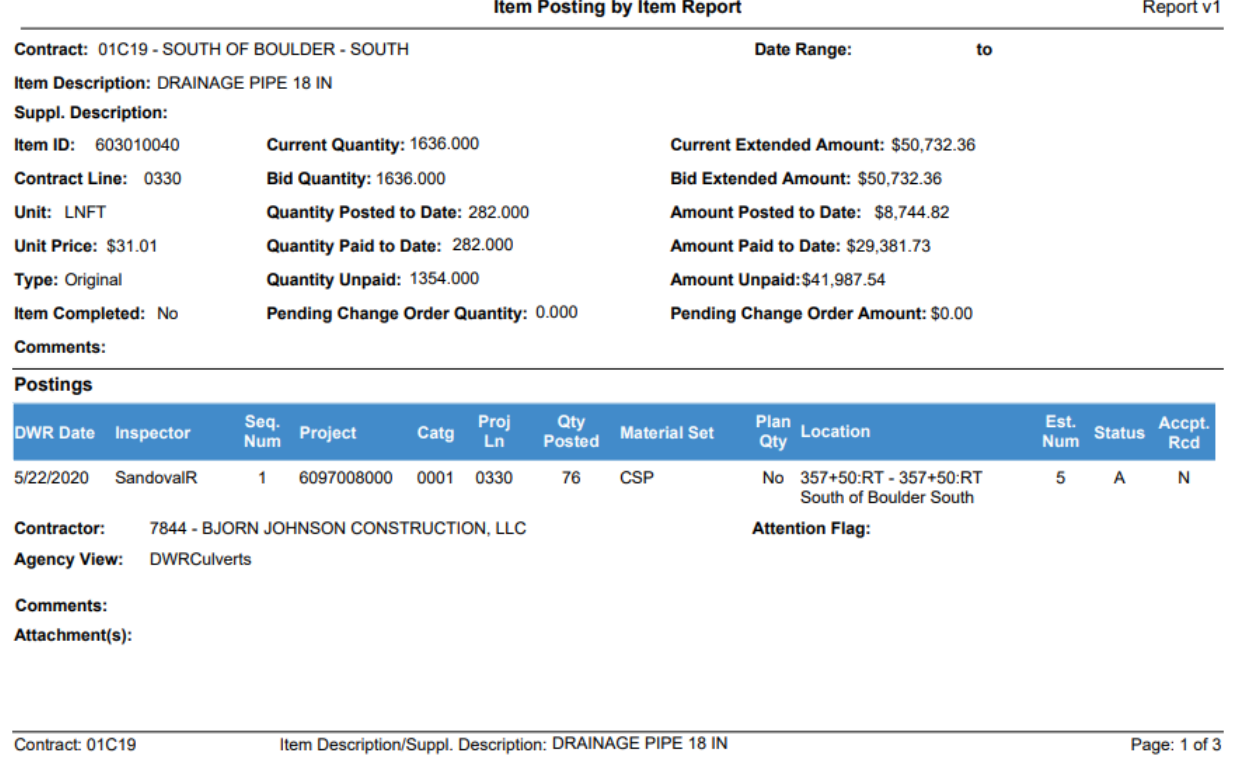

**DWR Report** – can be used to look for DWR acceptance record material acceptance information on a contract, such as source, product name and field inspection value to determine if it matches the Contract Material Acceptance Checklist Report.

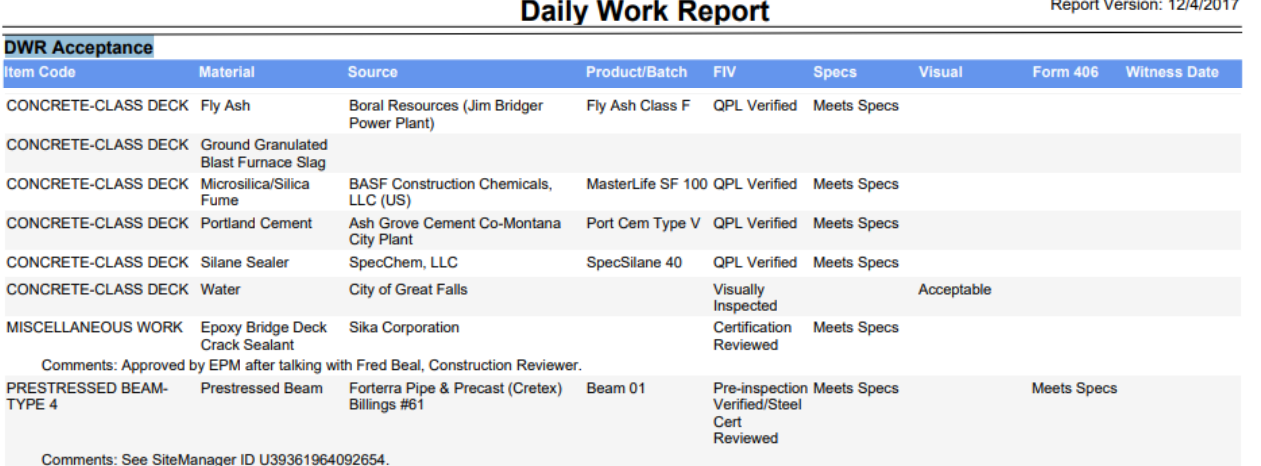

L:\AASHTOWare\ConstMtrls\Help\_Guides\Researching\_Materials\_Deficiencies.docx

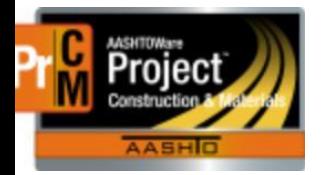

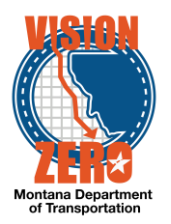

**Contract Material Acceptance Checklist Report** – real-time report of material acceptance

requirements. Displays number of estimated, required (based on quantity posted), taken (satisfied) and deficient (required minus taken). Sample ID, DWR Date and Attachment Filename fields on the report are hyperlinked directly to the data in AASHTOWare Project.

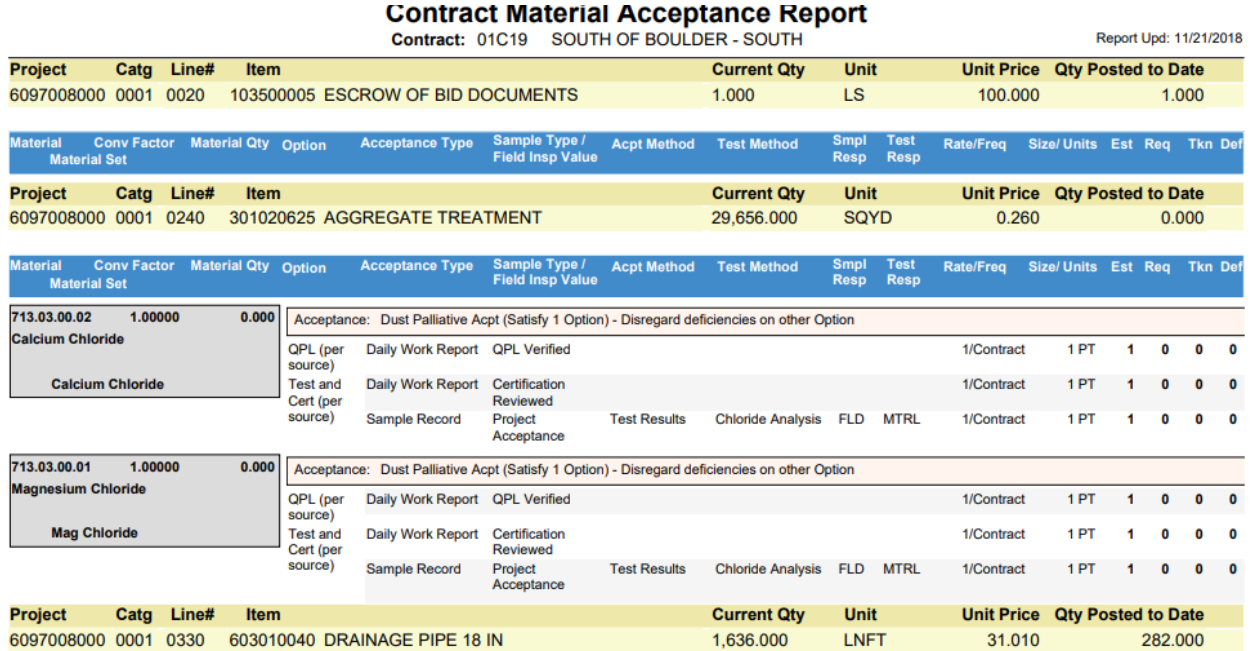

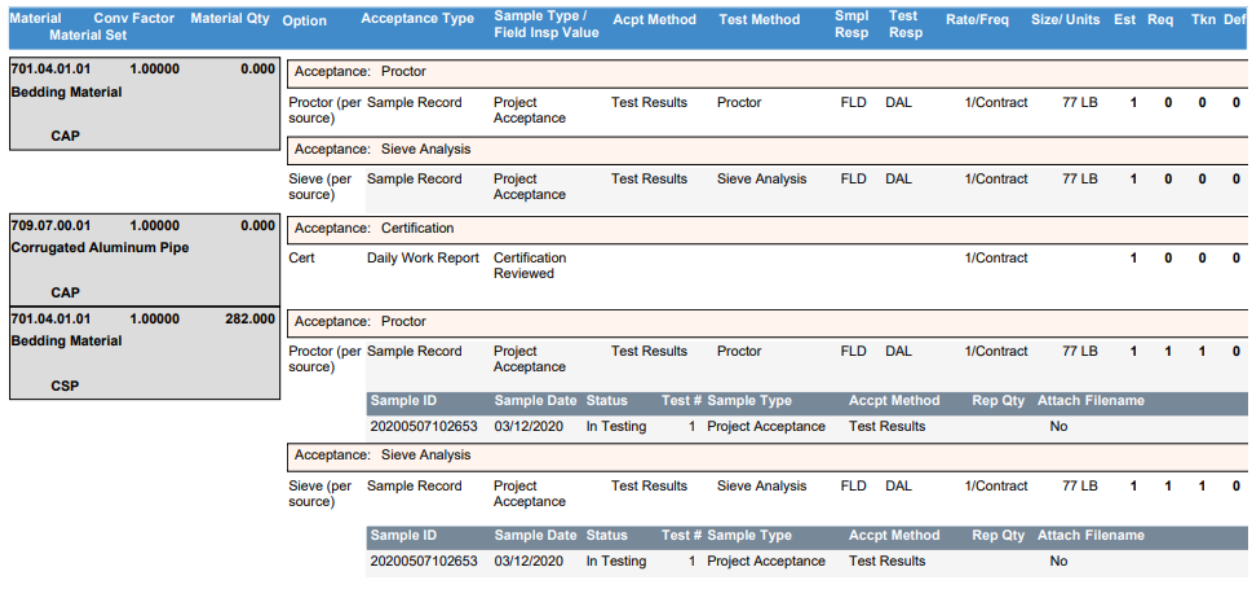

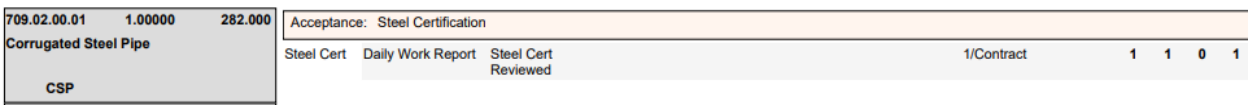

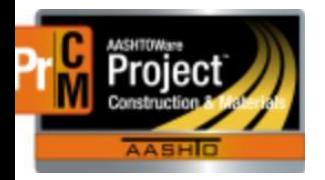

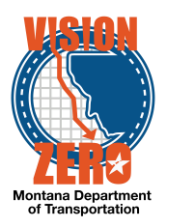

Report Upd: 03/26/2020

**CMAA Basic Report** – real-time report of material acceptance requirements filtering out items with no materials required, material sets flagged as not used and materials with a conversion factor of zero. Shortened and filtered report for field construction and materials personnel. Sample ID, DWR Date and Attachment Filename fields on the report are hyperlinked directly to the data in AASHTOWare Project.

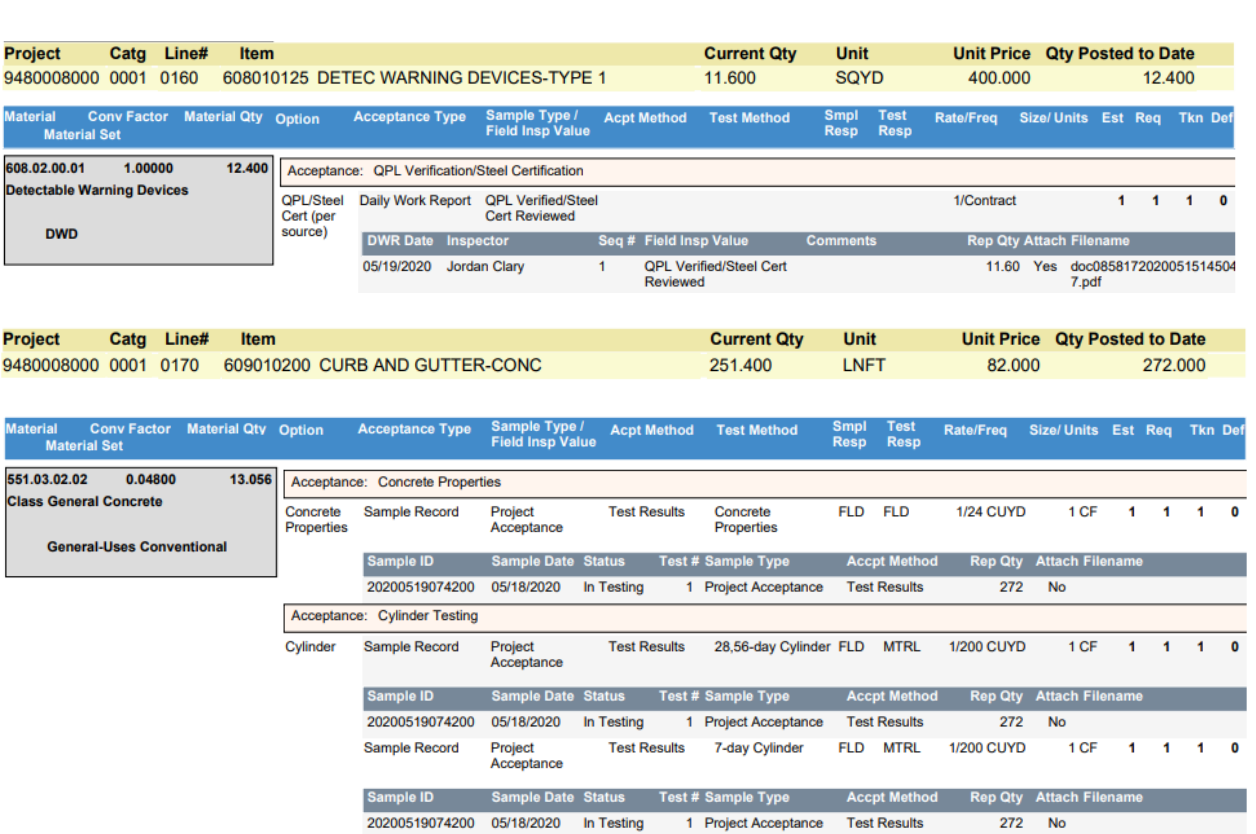

#### **Material Requirements Basic Checklist Report** Contract: 05B19 MOUNT HIGHLAND DR - BUTTE

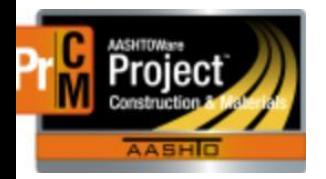

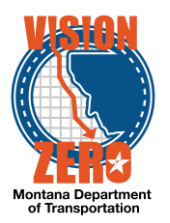

**Sample Record Report** – report of all sample records created and associated for each bid item on the contract. Displays sample and test information and status. Sample ID and Agency View fields on the report are hyperlinked directly to the data in AASHTOWare Project.

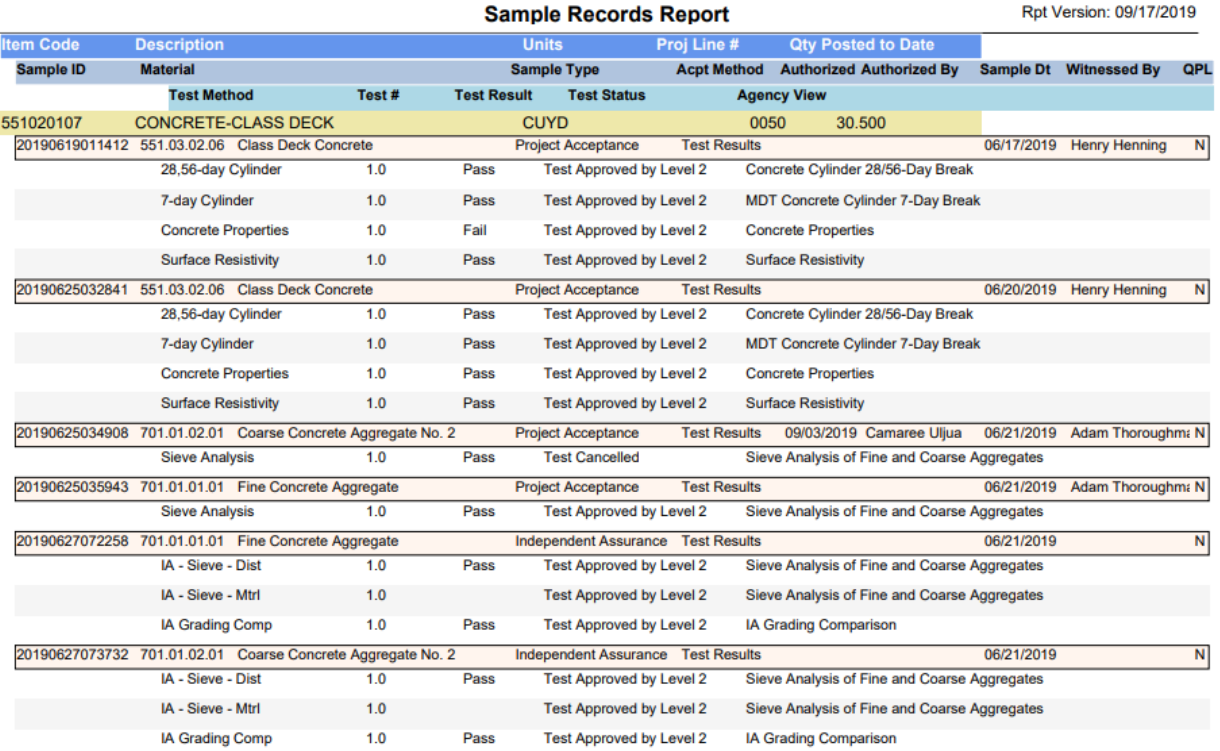

**MAA Comparison Report** – report comparing current contract material acceptance actions to global material acceptance actions. Used by MICO to review changes at the contract level.

#### **Material Acceptance Action Comparison Report** Contract: 05B19 MOUNT HIGHLAND DR - BUTTE

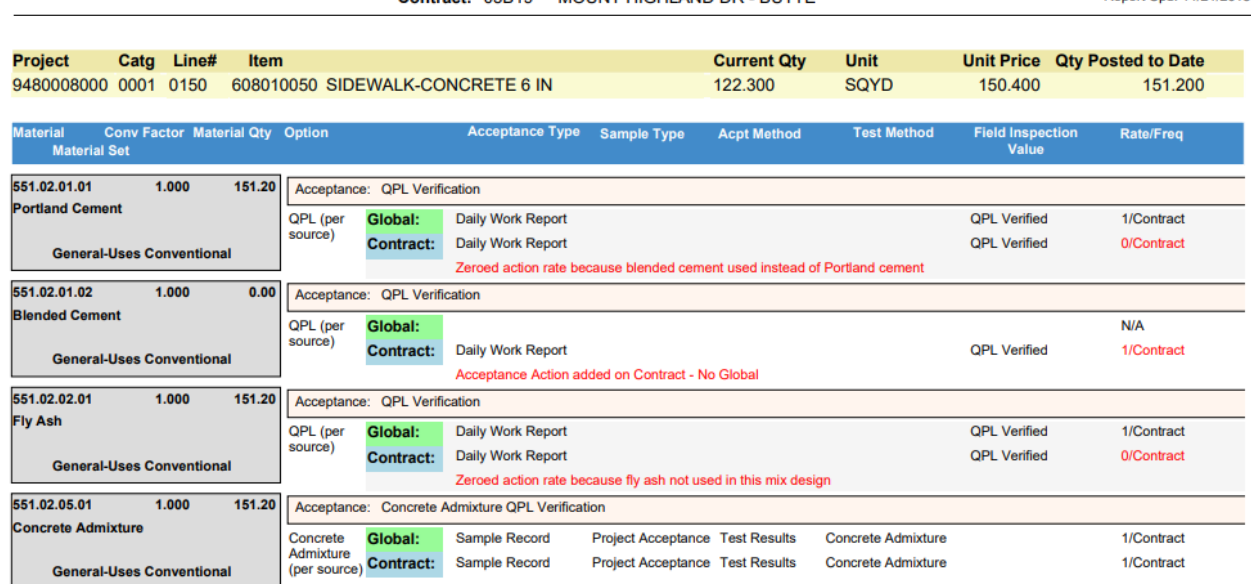

Report Upd: 11/21/2018

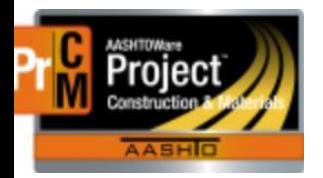

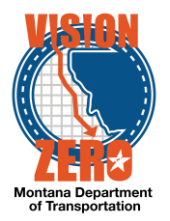

**Contract Deficiency Report (Jasper)** – report with specific sections highlighting deficiencies or data that needs to be addressed prior to finalization. Please note that CEI crews will need to be on their MDT laptop connected via VPN to access this report or have an MDT employee run it for them. Refer to the Help Guide for this report: [https://www.mdt.mt.gov/other/webdata/external/css/aashtoware-cm/Cheat-](https://www.mdt.mt.gov/other/webdata/external/css/aashtoware-cm/Cheat-Sheets/Contract_Deficiency_Report_-_Jasper.pdf)[Sheets/Contract\\_Deficiency\\_Report\\_-\\_Jasper.pdf](https://www.mdt.mt.gov/other/webdata/external/css/aashtoware-cm/Cheat-Sheets/Contract_Deficiency_Report_-_Jasper.pdf)

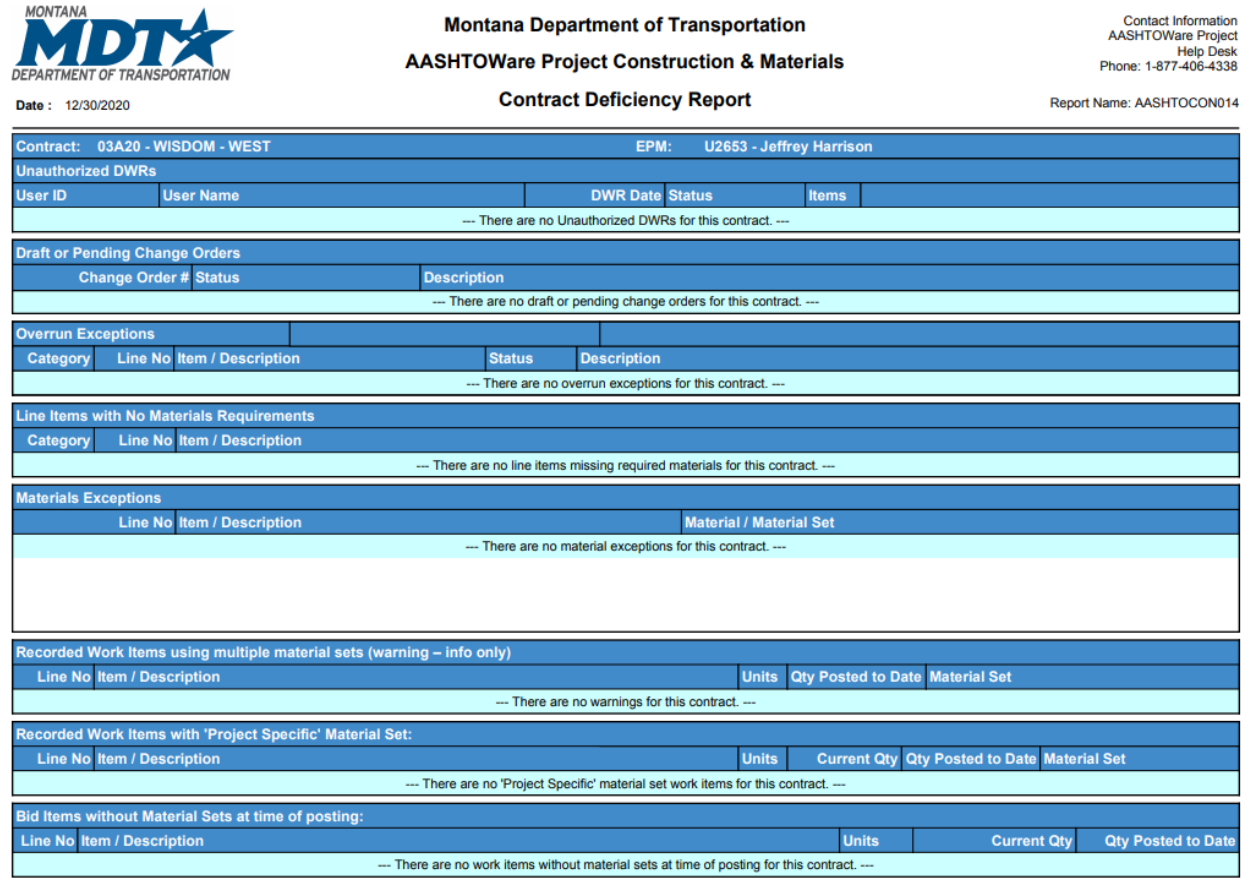

#### Reasons for deficiencies:

**Insufficient DWR acceptance records** – the record must match Bid item, Material Set, Material Code, and Field Inspection Value for it to display on the report and count toward acceptance.

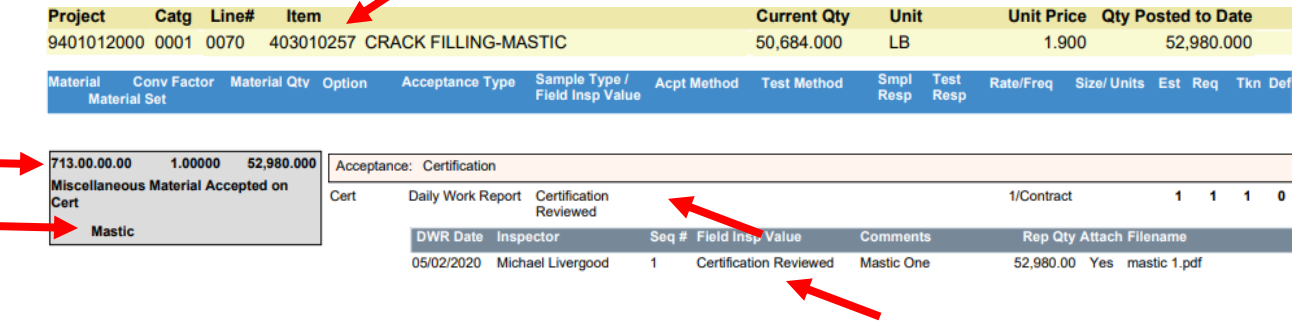

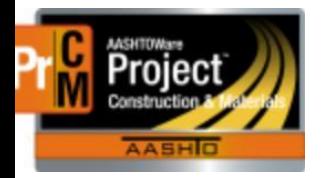

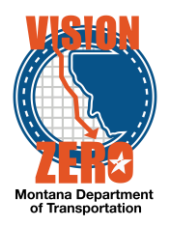

**Insufficient Sample records** – the record must match Bid Item, Material Set, Material Code, Sample Type, Test Method and Sample Status = In Testing, Pending Authorization, Complete or Approved \*\*Tests must be assigned and received by Lab unit and the Sample date must be on or after the Award date on the contract for it to count toward acceptance.

| <b>Project</b>                         |                                                                            | Catg Line# | <b>Item</b>                |                                               |                                |                                          |                        |                           | <b>Current Qty</b>             | Unit                       |                            |                | Unit Price Qty Posted to Date                        |         |                                                      |                |          |
|----------------------------------------|----------------------------------------------------------------------------|------------|----------------------------|-----------------------------------------------|--------------------------------|------------------------------------------|------------------------|---------------------------|--------------------------------|----------------------------|----------------------------|----------------|------------------------------------------------------|---------|------------------------------------------------------|----------------|----------|
| 9398089000 0001<br>0280                |                                                                            |            |                            | 620014000 STRIPING-YELLOW PAINT               |                                |                                          |                        |                           | 196,000                        | <b>GAL</b>                 |                            | 27.500         |                                                      | 176,000 |                                                      |                |          |
| <b>Material</b><br><b>Material Set</b> | <b>Conv Factor</b>                                                         |            | <b>Material Qty Option</b> |                                               | <b>Acceptance Type</b>         | Sample Type /<br><b>Field Insp Value</b> | <b>Acpt Method</b>     |                           | <b>Test Method</b>             | <b>Smpl</b><br><b>Resp</b> | <b>Test</b><br><b>Resp</b> | Rate/Freq      | Size/Units Est Reg                                   |         |                                                      | <b>Tkn Def</b> |          |
| 714.08.00.01                           | 1.00000                                                                    |            | 176,000                    | Acceptance:                                   | <b>Glass Bead Acceptance</b>   |                                          |                        |                           |                                |                            |                            |                |                                                      |         | <b>All All Adams</b>                                 |                |          |
|                                        | <b>Reflective Glass Beads - Type 1</b><br><b>High Durable-Type 1 Beads</b> |            |                            | <b>Test and</b><br><b>QPL</b> (per<br>source) | Daily Work Report QPL Verified |                                          |                        |                           |                                |                            |                            | 1/Contract     | 1 QT                                                 |         |                                                      | 4              | $\Omega$ |
|                                        |                                                                            |            |                            |                                               | <b>DWR Date Inspector</b>      |                                          | Seq # Field Insp Value |                           |                                | <b>Comments</b>            |                            |                | <b>Rep Qty Attach Filename</b>                       |         |                                                      |                |          |
|                                        |                                                                            |            |                            | 07/14/2020<br><b>Kris Harris</b><br>1         |                                |                                          | <b>QPL Verified</b>    |                           |                                |                            |                            | 0.00<br>Yes    |                                                      |         | 02420 Type 1 Reflective<br>Glass Beads (July 14).pdf |                |          |
|                                        |                                                                            |            |                            |                                               | <b>Sample Record</b>           | Project<br>Acceptance                    | <b>Test Results</b>    |                           | <b>Glass Bead</b><br>Gradation | <b>FLD</b>                 | <b>MTRL</b>                | 1/Contract     | 1 OT                                                 |         |                                                      | $\Omega$       | -1       |
|                                        |                                                                            |            |                            |                                               | <b>Sample ID</b>               | <b>Sample Date Status</b>                |                        |                           | <b>Test # Sample Type</b>      |                            | <b>Accpt Method</b>        | <b>Rep Qty</b> | <b>Attach Filename</b>                               |         |                                                      |                |          |
|                                        |                                                                            |            |                            | 20200714073943                                | 07/10/2020                     | Logged                                   |                        | <b>Project Acceptance</b> |                                | <b>Test Results</b>        |                            | Yes            | 02420 Type 1 Reflective<br>Glass Beads (July 14).pdf |         |                                                      |                |          |

\*\* Acceptable statuses for Sample Record to count toward material acceptance are: In Testing, Pend Auth, Complete or Approved \*\*

If the sample status is Logged, it is likely that the sample is in transit or has not been received in the lab unit for testing. Samples will display but will not count as 'Taken' until received for testing which will change the sample status to In Testing and then be counted toward acceptance. When a sample is received by Helena Materials it is logged and delivered to the testing lab unit within 48 hours. If you are receiving an exception, it is likely a timing issue for that estimate period and will be resolved within the next estimate cycle.

\*\*Remember when sending samples that are BOTH project acceptance and IA Comparison, put BOTH sample labels on the same tag (separate sample records must be created for these because they have different sample types) so that both samples can be logged appropriately and linked together. This will also help eliminate delays and exceptions.

**Per Source frequency** – can cause issues when multiple sources are entered with invalid Field Inspection Values. The system will expect an acceptance action for each distinct source entered in a DWR acceptance record. Can change the Contract acceptance action to Per Contract to resolve this. \*\*New contracts generated are not setup using Per Source anymore.

- 1. Navigate to Contract Progress > Contract Materials and Acceptance Actions > Acceptance Actions Tab
- 2. Locate the correct row for material set and material and expand

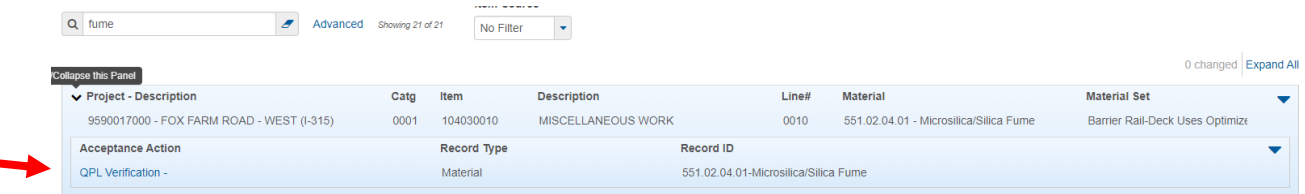

L:\AASHTOWare\ConstMtrls\Help\_Guides\Researching\_Materials\_Deficiencies.docx

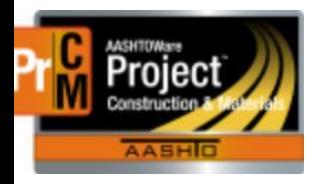

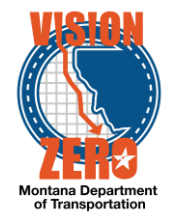

- 3. Click on the Acceptance Action link
- 4. Change ONLY the Frequency Type to Contract \*\*DO NOT change or blank the Action Frequency
- 5. Click Save.

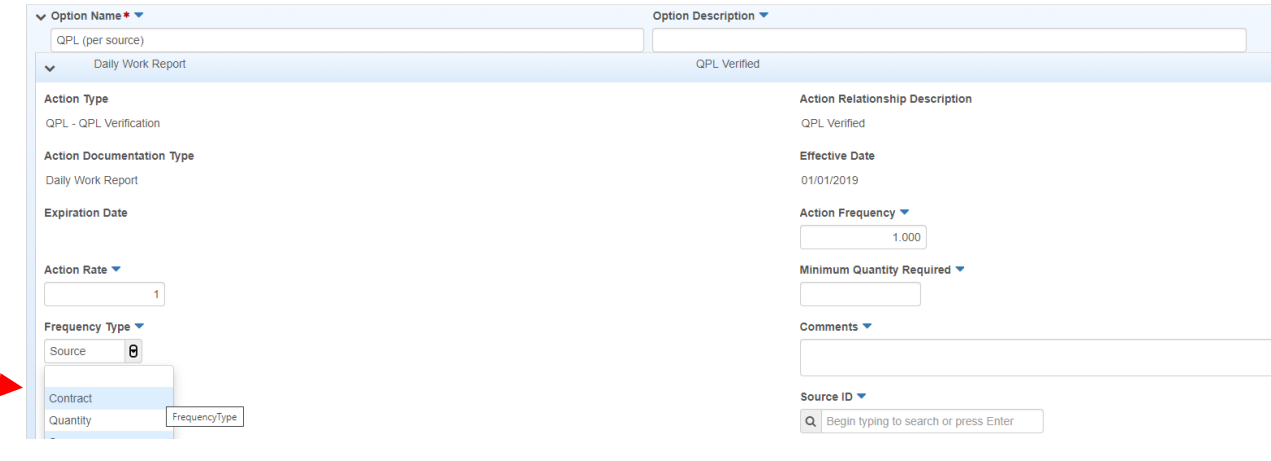

#### Common deficiencies:

1. **Tests not performed** (i.e. IA – Fld tests) – If the lab performing the IA Comparison testing is doing a 2-way and there is no field test, you can zero the Action Rate with a remark.

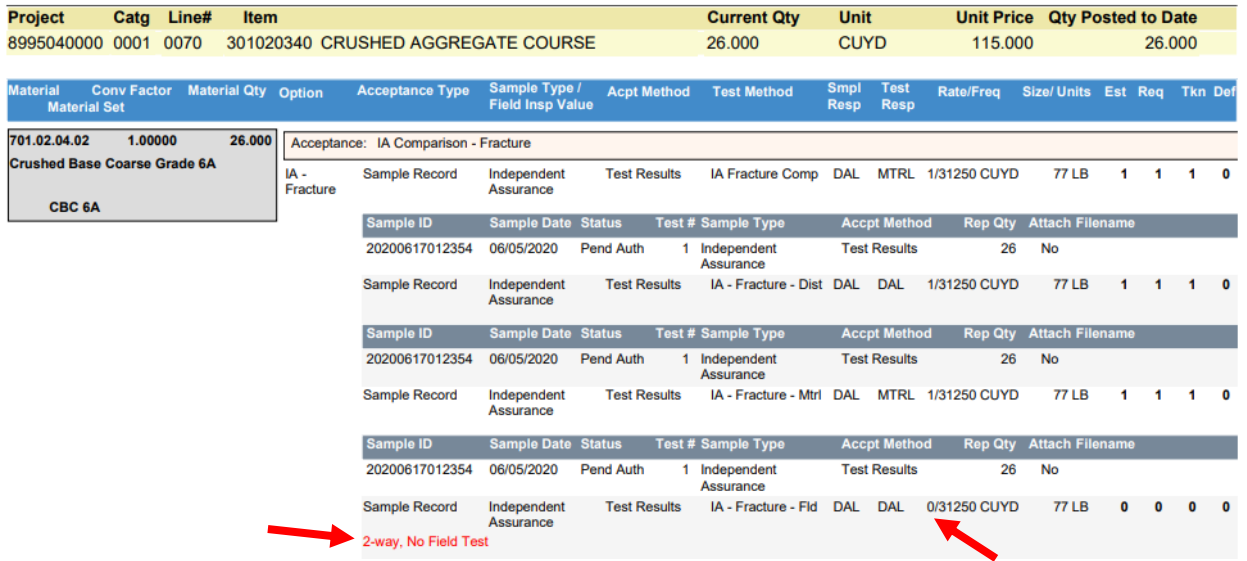

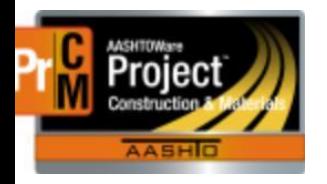

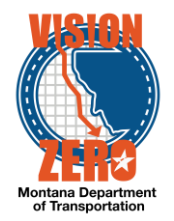

2. **Materials in a material set not used** (i.e. Temporary Seed) – if a material in a material set is not going to be used you can zero the Action rate with a remark. If there are multiple acceptance actions for the material, you can zero the Conversion Factor (not blank) on the material instead of zeroing all the acceptance actions.

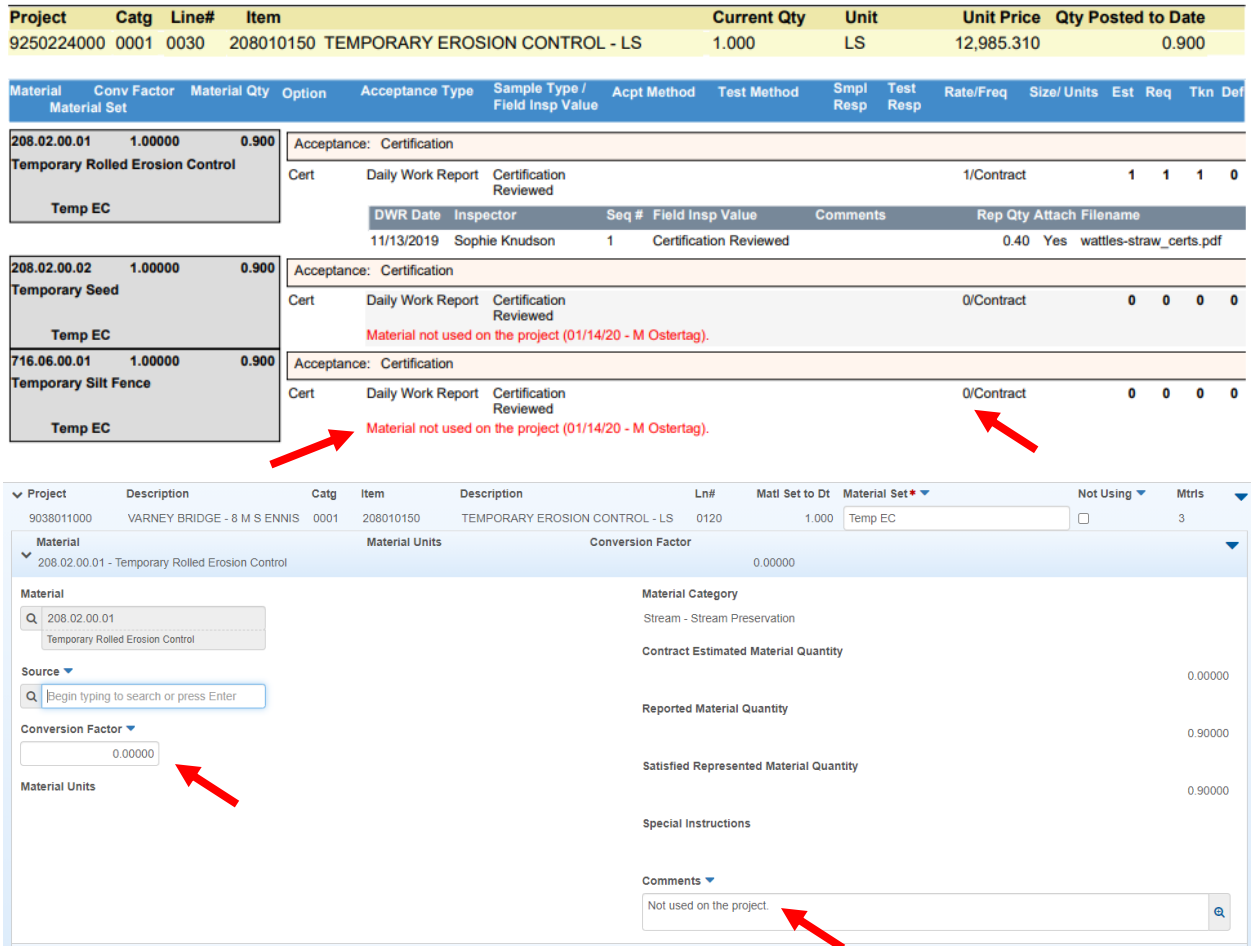

### **3. Accepting on small quantity**

Refer to the Help Guide on documenting small quantity acceptance: [https://www.mdt.mt.gov/other/webdata/external/css/aashtoware-cm/Cheat-](https://www.mdt.mt.gov/other/webdata/external/css/aashtoware-cm/Cheat-Sheets/Small_Quantity_Material_Acceptance.pdf)[Sheets/Small\\_Quantity\\_Material\\_Acceptance.pdf](https://www.mdt.mt.gov/other/webdata/external/css/aashtoware-cm/Cheat-Sheets/Small_Quantity_Material_Acceptance.pdf)

### **4. DWR quantities posted to incorrect material sets**

If incorrect material sets are posted to in a DWR, this can cause discrepancies and payment estimate exceptions. Refer to the Newsflash on marking material sets Not Used to help prevent accidental selection of an incorrect material set in a DWR posting: [http://mdtinfo.mdt.mt.gov/other/WebData/Internal/AASHTOware/newsflash/AASHTWare\\_CM/2020\\_03-](http://mdtinfo.mdt.mt.gov/other/WebData/Internal/AASHTOware/newsflash/AASHTWare_CM/2020_03-31_Basic_Checklist-Not_Using_Checkbox.pdf) [31\\_Basic\\_Checklist-Not\\_Using\\_Checkbox.pdf](http://mdtinfo.mdt.mt.gov/other/WebData/Internal/AASHTOware/newsflash/AASHTWare_CM/2020_03-31_Basic_Checklist-Not_Using_Checkbox.pdf)

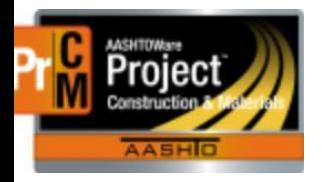

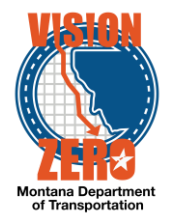

## How to correct:

## DWR is not locked on an estimate

- 1. Reject the DWR and Change to Draft (if Approved or Pending Approval)
- 2. Click on the Acceptance Records tab
- 3. Find the appropriate item row and click > to expand the materials
- 4. On each material row, click the Row Action and select Delete]

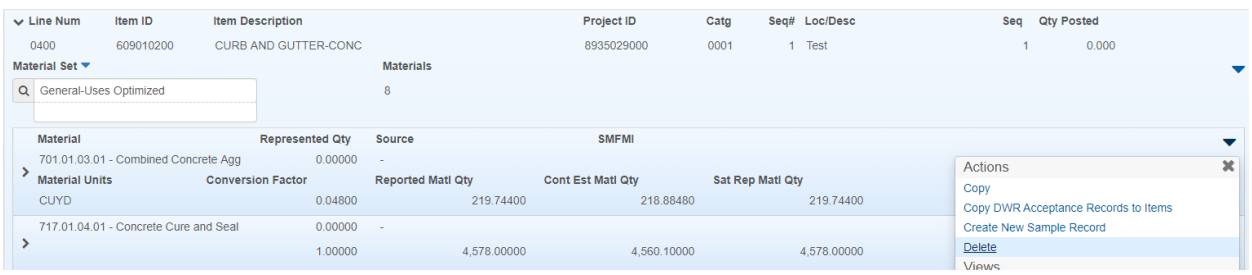

5. When all acceptance record material rows are marked delete, click Save

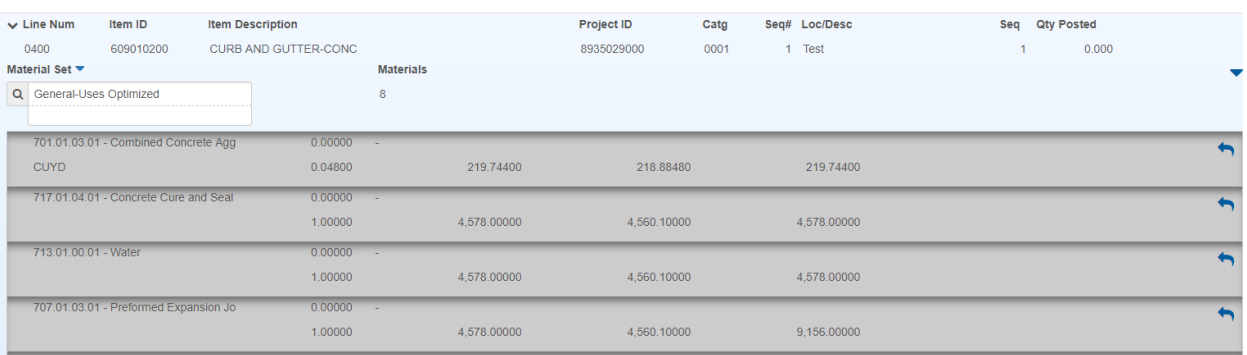

6. In the Material Set field of the item you are working with (still on the Acceptance Record tab), blank out the incorrect material set and select the correct one.

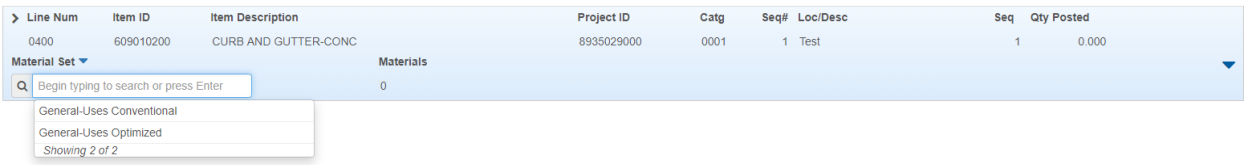

- 7. Click Save
- 8. The correct materials for the material set selected will be added and the material set will be updated in the item posting.
- 9. Re-enter any acceptance record data as applicable (Source, Field Inspection Value, etc.)

## DWR is locked on an estimate

1. Create a Service Desk incident or contact the AASHTOWare Project Help Desk. They can create a zero placed quantity DWR to move the incorrect material quantity posting to the correct material set.

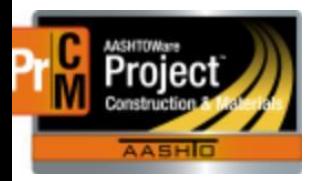

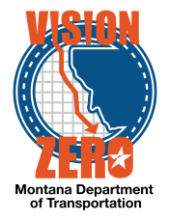

## Correcting DWR Acceptance Records:

Incorrect sources or Field Inspection values will cause discrepancies and payment estimate exceptions (*See the section on Reasons for Deficiencies above)*. Follow the steps to make corrections for these scenarios:

Scenario A – DWR is locked on a previous estimate

A new DWR, item posting and DWR acceptance record will need to be created to enter the correct acceptance record data since a DWR locked on an estimate cannot be modified.

- 1. Create a new DWR with the same DWR Date as the original incorrect DWR (this is to avoid payroll exceptions). This will create a new sequence number for that date.
- 2. Add the appropriate work item(s).
- 3. Create a zero placed quantity item posting and select the correct material set.
- 4. Enter the correct Source (and product name if QPL), Field Inspection Value and Certification values in the DWE Acceptance record.

Scenario B – DWR is not locked on a previous estimate

- 1. If Approved or Pending Approval status, Reject and Change the DWR to Draft.
- 2. Make the appropriate corrections to the DWR Acceptance record.

**Proper steps to zero an Acceptance Action:** 

- 1. Navigate to Contract Progress > Contract Materials and Acceptance Actions > Acceptance Actions Tab
- 2. Locate the correct row for material set and material and expand

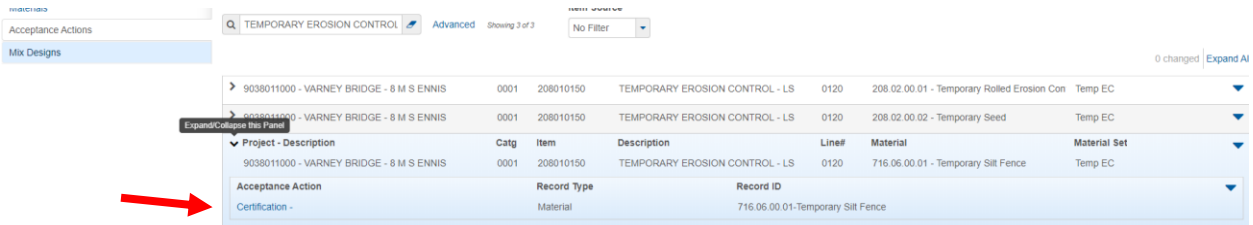

- 3. Click on the Acceptance Action link
- 4. Change ONLY the Action Rate to 0 (not blank) \*\*DO NOT change the Action Frequency
- 5. Enter a remark in the Comments field

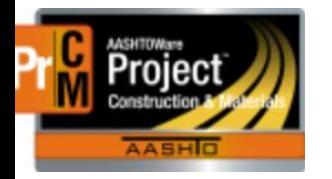

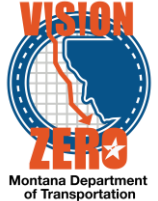

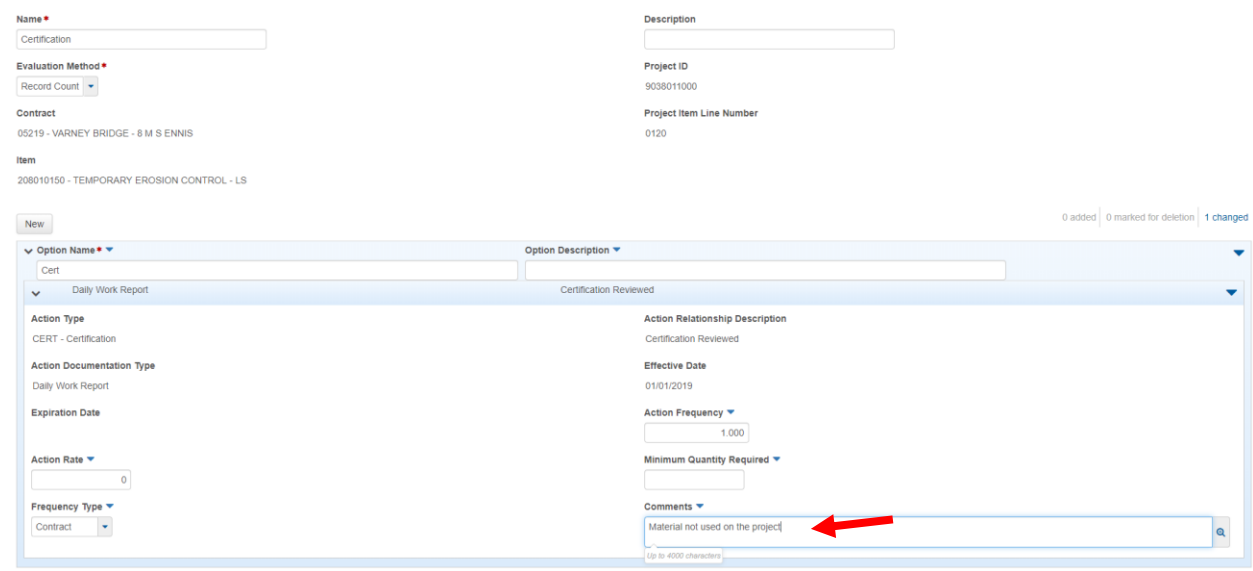

#### Missing attachments for material acceptance:

Attachments required can still be added to sample records and/or DWR acceptance records even if they are locked or authorized.

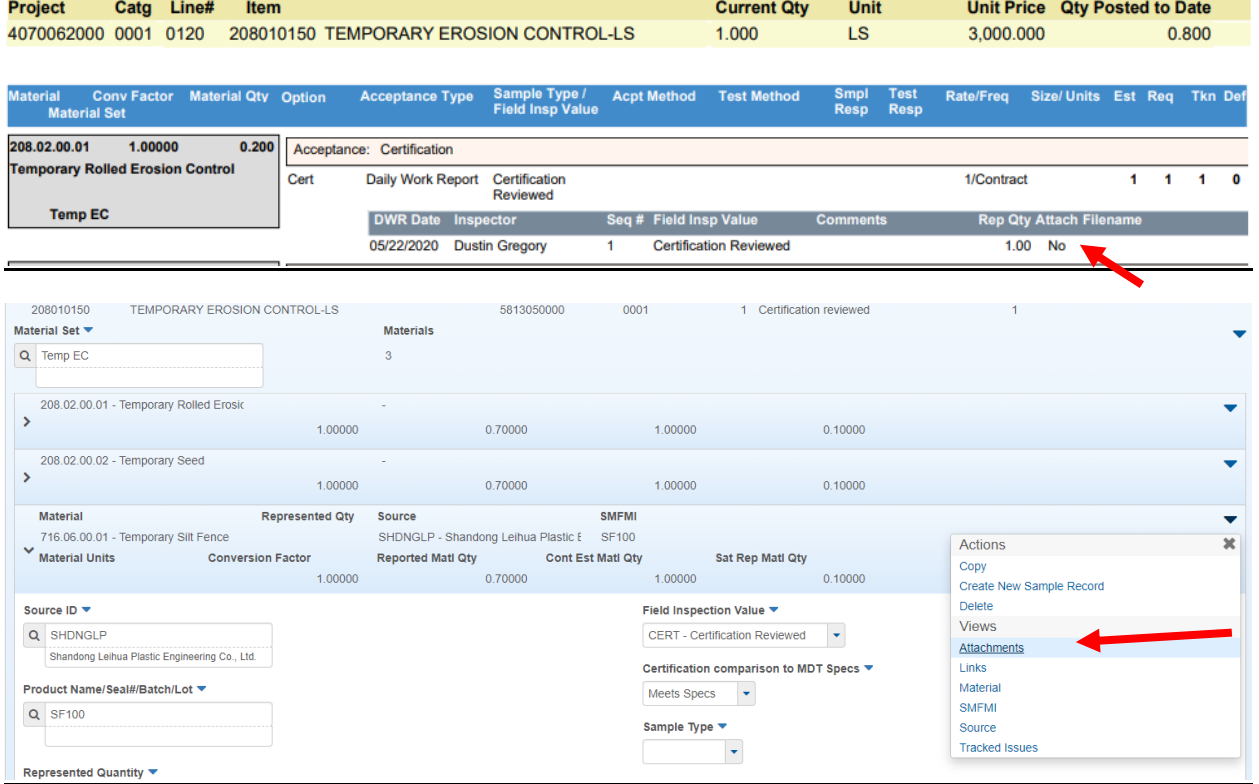

Do not need to add the same certification as an attachment on multiple DWR acceptance records if it applies to all. Just add the attachment to the first acceptance record.

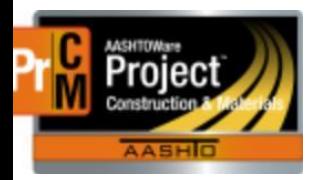

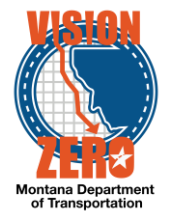

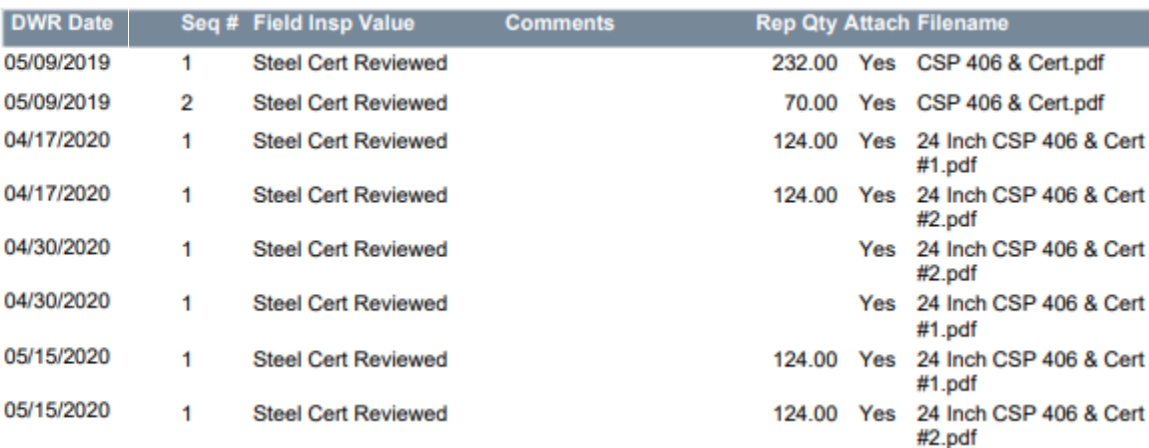

Do not need to add the same certification as an attachment on other items if it applies. Add the attachment to the first item and then put a remark in the DWR Acceptance record indicating which item the attachment is on. Then you can use the Copy DWR to Items function to automatically create the acceptance records for the other items and copy the remark. Refer to the Help Guide on Attachments for Material Acceptance: [https://www.mdt.mt.gov/other/webdata/external/css/aashtoware-cm/Cheat-](https://www.mdt.mt.gov/other/webdata/external/css/aashtoware-cm/Cheat-Sheets/Attachments_For_Material_Acceptance.pdf)[Sheets/Attachments\\_For\\_Material\\_Acceptance.pdf](https://www.mdt.mt.gov/other/webdata/external/css/aashtoware-cm/Cheat-Sheets/Attachments_For_Material_Acceptance.pdf)

Options are not a deficiency as long as one option is satisfied

The report will display options as a deficiency but will not create a payment estimate exception. A remark has been added to the report to indicate that only 1 of the options needs to be satisfied.

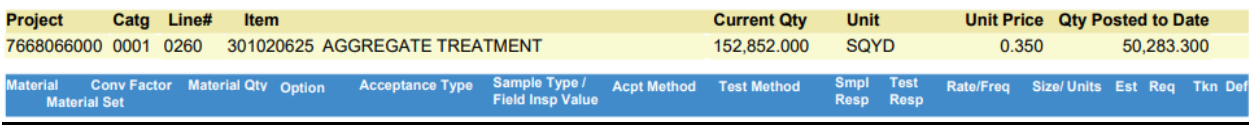

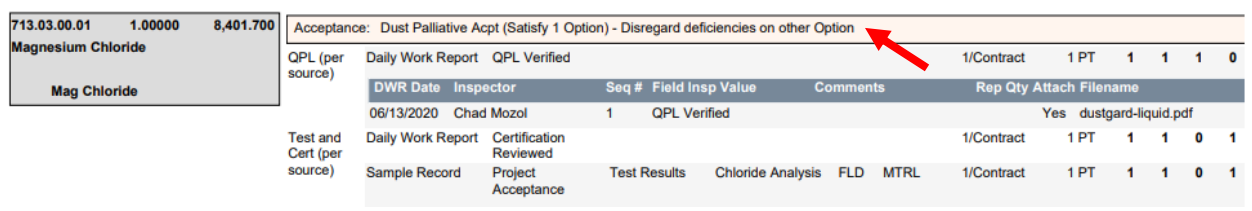